## Creating a Virtual Meeting Using Blackboard Collaborate Ultra in a Stand Alone Account

Step 1: Navigate to <a href="https://sas.elluminate.com">https://sas.elluminate.com</a> using Google Chrome or Firefox

Step 2: Log in using Username and Password

| User Login Please log in by specifying your Username and Password. |                     |
|--------------------------------------------------------------------|---------------------|
| Username:                                                          | michael.bosco       |
| Password:                                                          | Lost your password? |
| Log In »                                                           |                     |

Step 3: Click Back to Collaborate Ultra experience

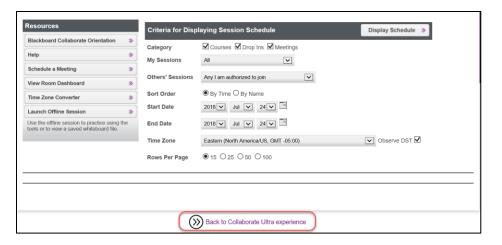

Step 4: Enter Username and Password then click Log In

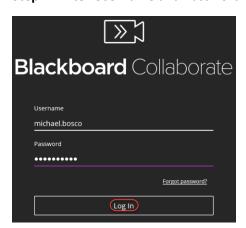

Step 5: Click Create Session

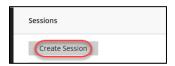

**Step 6: Enter** the Title for the meeting and **set** Event Start Date/Time and End Date/Time (or No end for an open session) then **click** Save

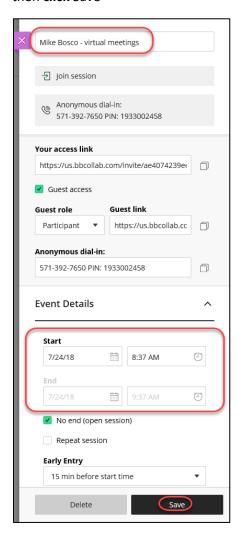

**Step 7:** You will receive and a notification email that your session has been created containing a Guest Link to join the session that can be forward to the meeting participants or you can **click** on Session Options Icon (three dots) to copy guest link and paste it into an email to participants – (advise participants that Blackboard Collaborate Ultra works best with Google Chrome or Firefox)

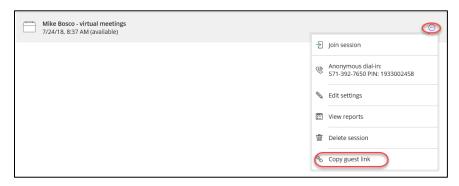

**Step 8:** To start the meeting the Moderator be sure to **Log In** to <a href="https://sas.elluminate.com">https://sas.elluminate.com</a> using Google Chrome or Firefox, **click** Back to Collaborate Ultra experience, **select** the meeting, **click** on the Session Options Icon (three dots) and **click** on Join Meeting.